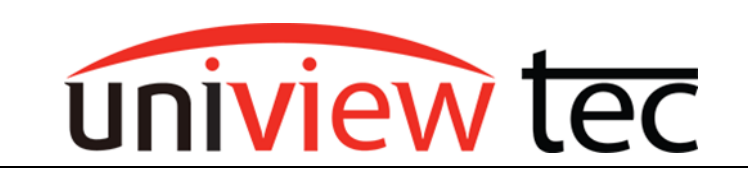

## Univiewtec Star4Live/WebPlayer Plugin Setup

The highly demanded plugin is now released and ready for you to use! We have adapted to recent changes in Windows browsers and iOS, you can now use any browser to fully access and view our units.

The following will be a walkthrough tech-note of how to utilize plugin on browsers such as Internet Explorer, Edge, Chrome, and Firefox. (*Chrome happened to be used for this document as an example*)

Two plugins are involved in getting full remote access on browsers:

- 1. Star4Live\_P2P
- 2. WebPlayer (*Also known as WebPlugin NVR*)

## **Star4Live\_P2P Plugin Setup:**

1. Open any of the supported browsers as mentioned earlier (*Internet Explorer, Edge, Chrome, and Firefox*), Enter URL website [Star4live.com](http://www.star4live.com/) to get Login Screen of Cloud-account as shown below:

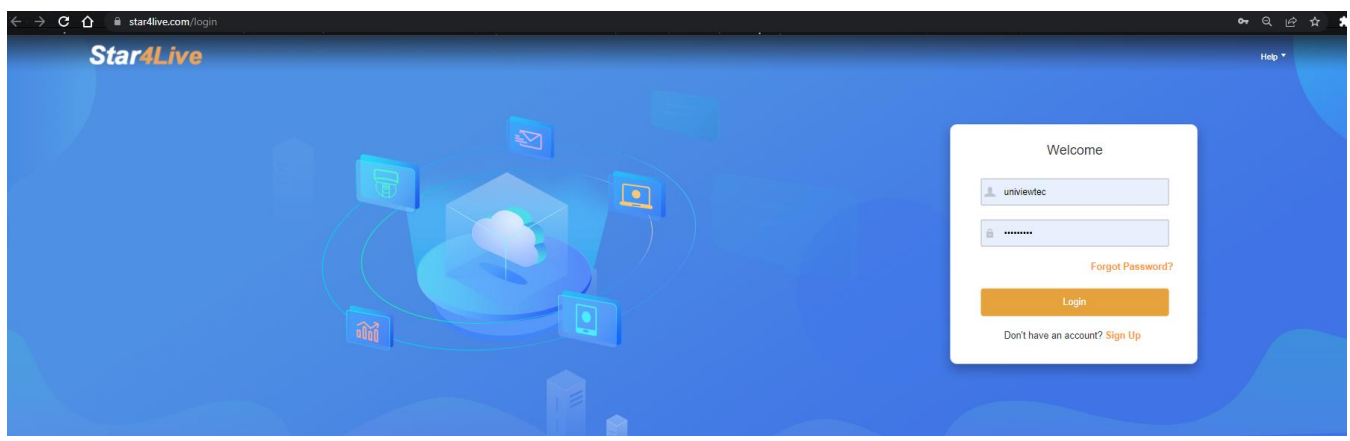

2. After getting logged in with Username and Password, you will access Cloud-account showing device list, and a Star4Live\_P2P Plugin prompt at the top of the webpage in yellow banner as shown below:

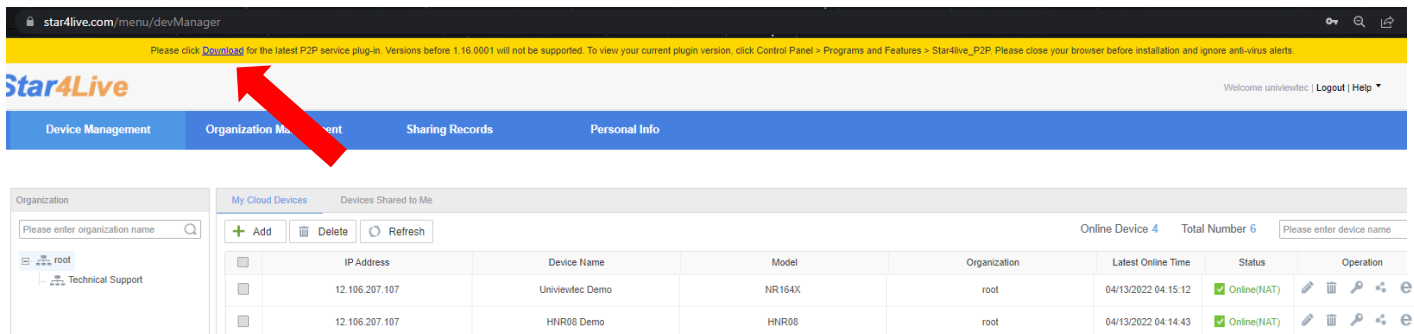

3. Click on Download as indicated by the above red arrow. This downloads the plugin file named 'Setup' onto your browser as indicated with green arrow below: Please locate it and open it allowing security prompts for running Setup.

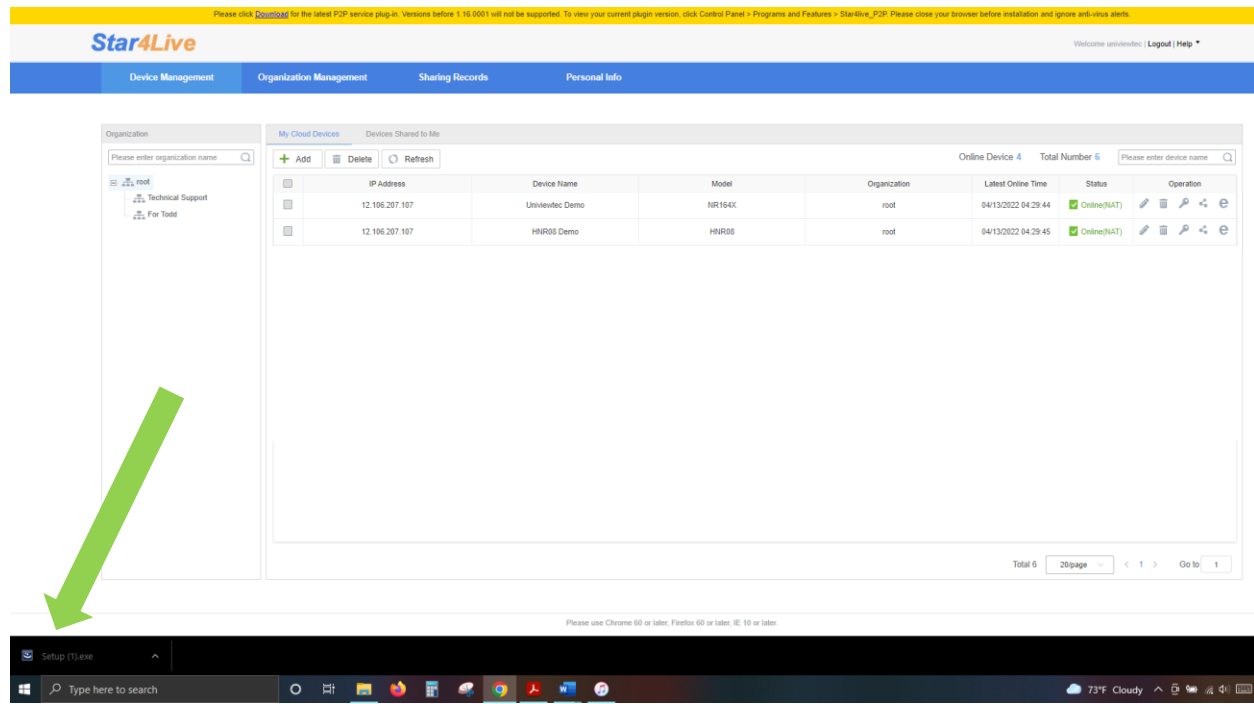

4. When Setup.exe is opened, you will be prompted through the installation of the Star4Live\_P2P plugin Wizard, please complete all steps until you reach 'Finish' as shown below.

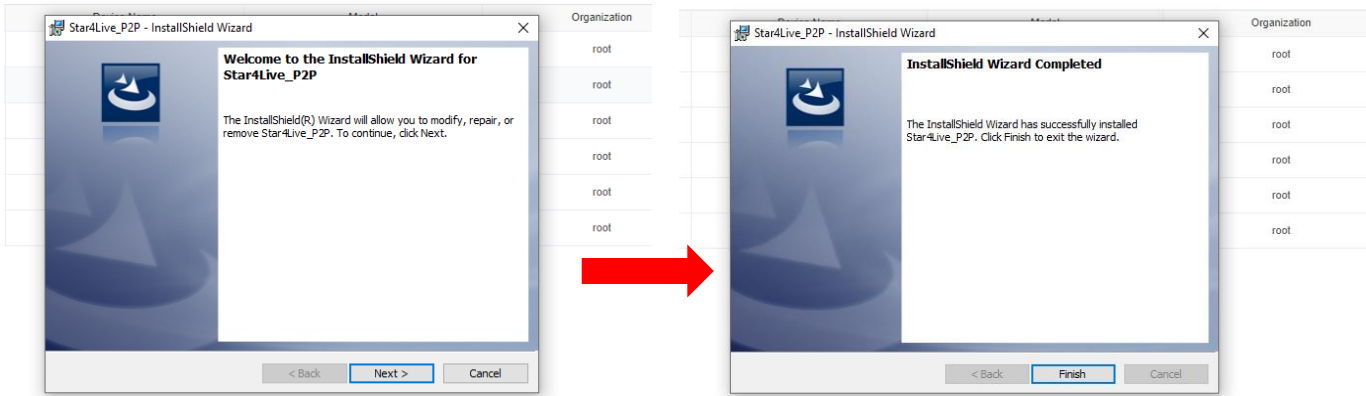

5. After finishing the installation of plugin, refresh web-browser and allow any prompts for new plugin use if encountered.

This completes the star4live remote cloud-device access plugin needed, when accessing your device by clicking the  $\ominus$  icon as shown below: ( $\ominus$  = Access)

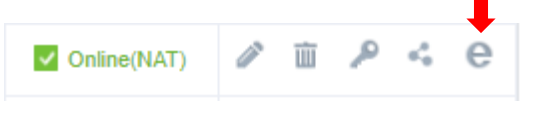

## **WebPlayer Plugin Setup:**

1. After clicking the Access icon you will be taken to Device's Interface in a new tab. You will show a similar yellow banner plugin prompt for installing WebPlayer. Click the banner prompt and run downloaded webplayer file to complete WebPlayer/ WebPlugin NVR Installation Wizard, as shown below:

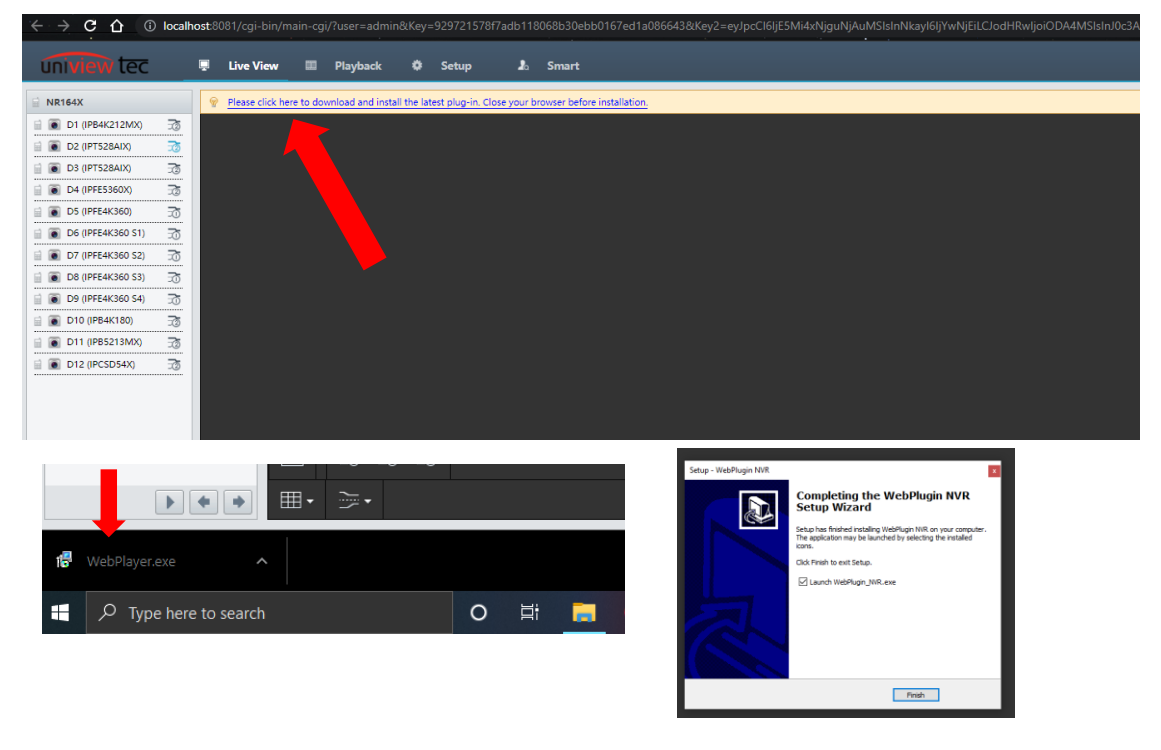

2. Now that we have completed the installation of the WebPlayer plugin, please refresh web-page or close/re-open using Access Icon in device list as previously covered in earlier steps. You will now show a web-page interface of Device with stream windows-layout and ready to play live/playback stream!

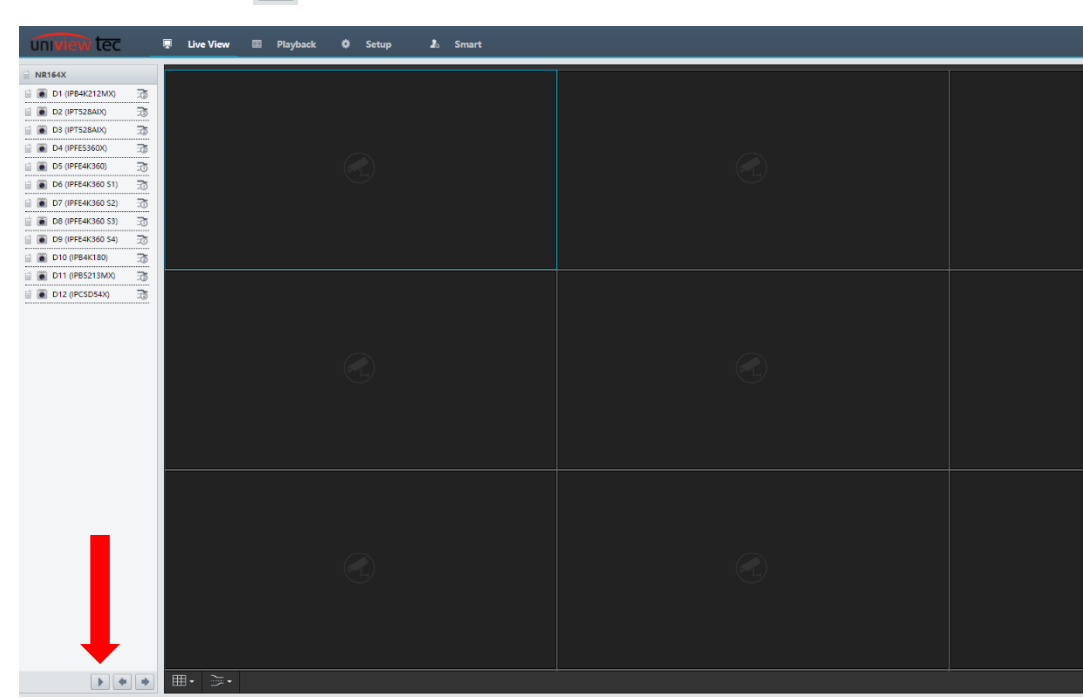

Please use 'Play'  $\blacksquare$  icon to get video to start in window-layout of your choice, as shown below:

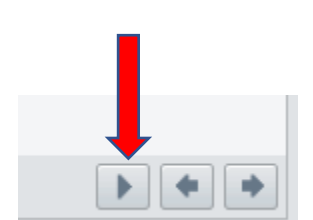

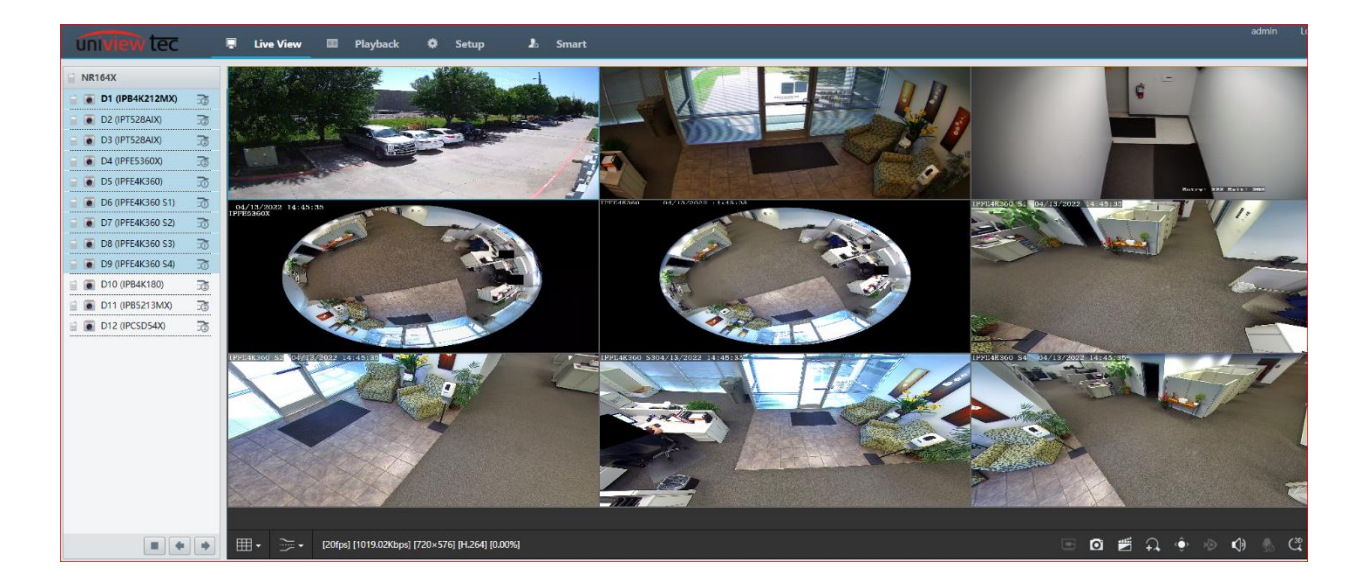

This completes the setup of both plugins needed to stream video on browsers Internet Explorer, Edge, Chrome, and Firefox.